# Inter-Tel<sup>®</sup> Encore CX<sup>®</sup>

# **Getting Started Guide**

D

6

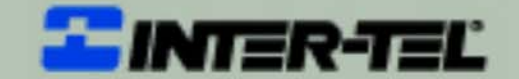

**ECX 2000** 

**ZIMBR** 

## **Table of Contents**

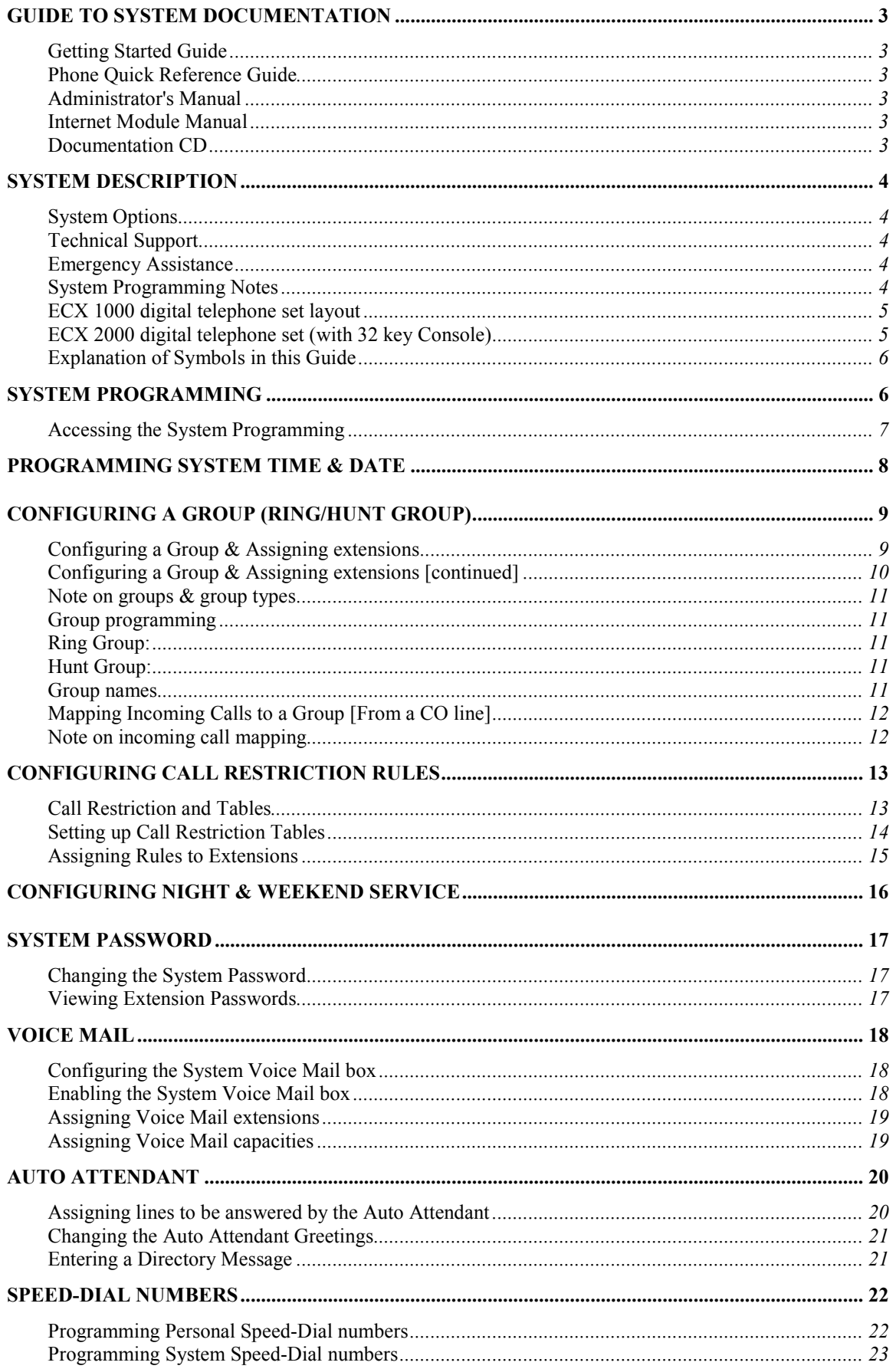

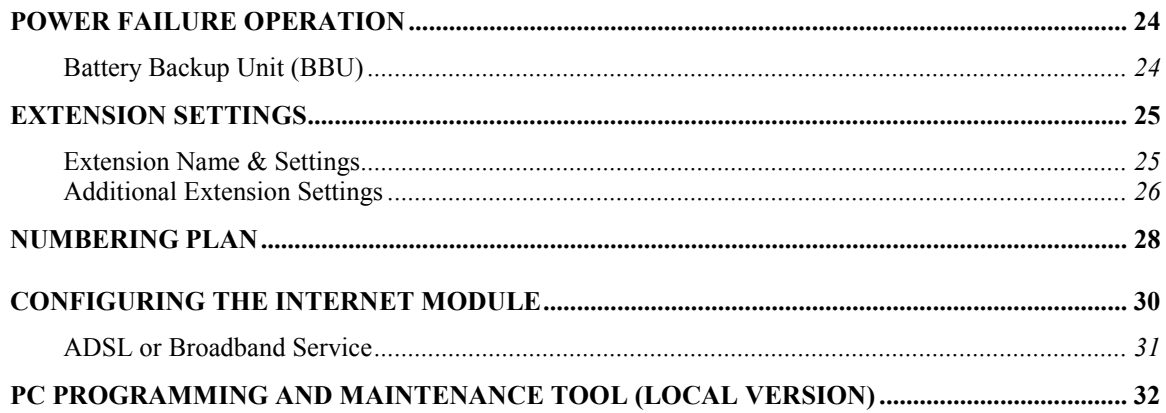

## **Guide to System Documentation**

The EncoreCX is provided with the following range of documentation:

#### **Getting Started Guide**

#### **Provides overview of System Programming and Key Features**

The Getting Started Guide takes the user through key system programming and enables the user to modify basic system configurations to suit their customer's business requirements. In addition, it allows a designated Administrator to configure the system, through key settings and programming elements, enabling a tailored business solution.

#### **Phone Quick Reference Guide**

#### **Provides Quick Reference to Key System Features**

The Quick Reference Guide is supplied to each telephone each user. It gives basic instructions on how to operate features on digital telephone sets and standard telephones.

#### **Administrator's Manual**

#### **Provides complete detail on System Programming and Features**

The Administrator's Manual is provided on a CD that is supplied with every EncoreCX System. This manual provides detailed information on System Programming, Administration and Usage, and provides the system Installer or Administrator with information on configuration of advanced system features.

#### **Internet Module Manual**

#### **Provides complete detail on Internet module Programming and Usage**

The Internet module Manual is provided with each EncoreCX Internet module, covering Programming, Administration and Usage of the module. It provides the designated Installer or Administrator with information on configuration of advanced system features.

#### **Documentation CD**

The Documentation CD contains PDF files of the Getting Started Guide, Administrator's Manual, Phone Quick Reference Guide, Internet Module Manual and personal system phone label templates.

### **System description**

- The EncoreCX is an integrated communications system. It supports all your voice call needs as well as an optional integrated data solution that allows multiple simultaneous Internet sessions.
- The EncoreCX can accommodate up to 20 Central Office (CO) lines with up to 40 extensions.

#### **System Options**

The following options are available for the EncoreCX:

- Additional extension modules each containing eight extension ports.
- Additional CO line modules, each with two CO Lines, to a maximum of 20 CO lines.
- Optional Internet module for shared high-speed Internet connections.
- Optional Voice Mail module for professional voice services.
- Optional Battery Back-Up module for full system operation in power failure.
- ECX 1000 digital telephone set with full menu display, speaker phone operation and eight programmable keys. It is available in gray (ECX 1000) or off-white (ECX 100W).
- ECX 2000 digital telephone set with full backlit menu display, speaker phone operation and 16 programmable keys. A Direct Station Selection (DSS) unit with an additional 32 programmable keys can be used on up to eight ECX 2000 sets.
- ECX 100 standard analog set with Caller ID.
- Door Phone to facilitate visitor introduction.

#### **Technical Support**

If problems persist when installing or servicing Inter-Tel equipment, certified technicians may, while on site and with the proper troubleshooting tools available, contact Inter-Tel's Technical Support Department at 1-888-777-EASY (3279).

#### **Emergency Assistance**

After office hours and on weekends, call 1-888-777-EASY (3279) and leave your message with the voice mail service. A Technical Support Product Specialist will return your call as soon as possible, usually within an hour. As a backup (e.g., the main number does not answer or you do not receive a call back within an hour), you can call 480-961-0277. Please remember that this is an emergency number for *critical system problems only*. Sales questions, equipment orders, etc., can only be handled during normal business hours.

#### **System Programming Notes**

The EncoreCX may be programmed from either a digital telephone set or from a PC running the Maintenance and Programming Software application included on the CD supplied with your system. This guide outlines the key elements of System Programming from the digital telephone sets only.

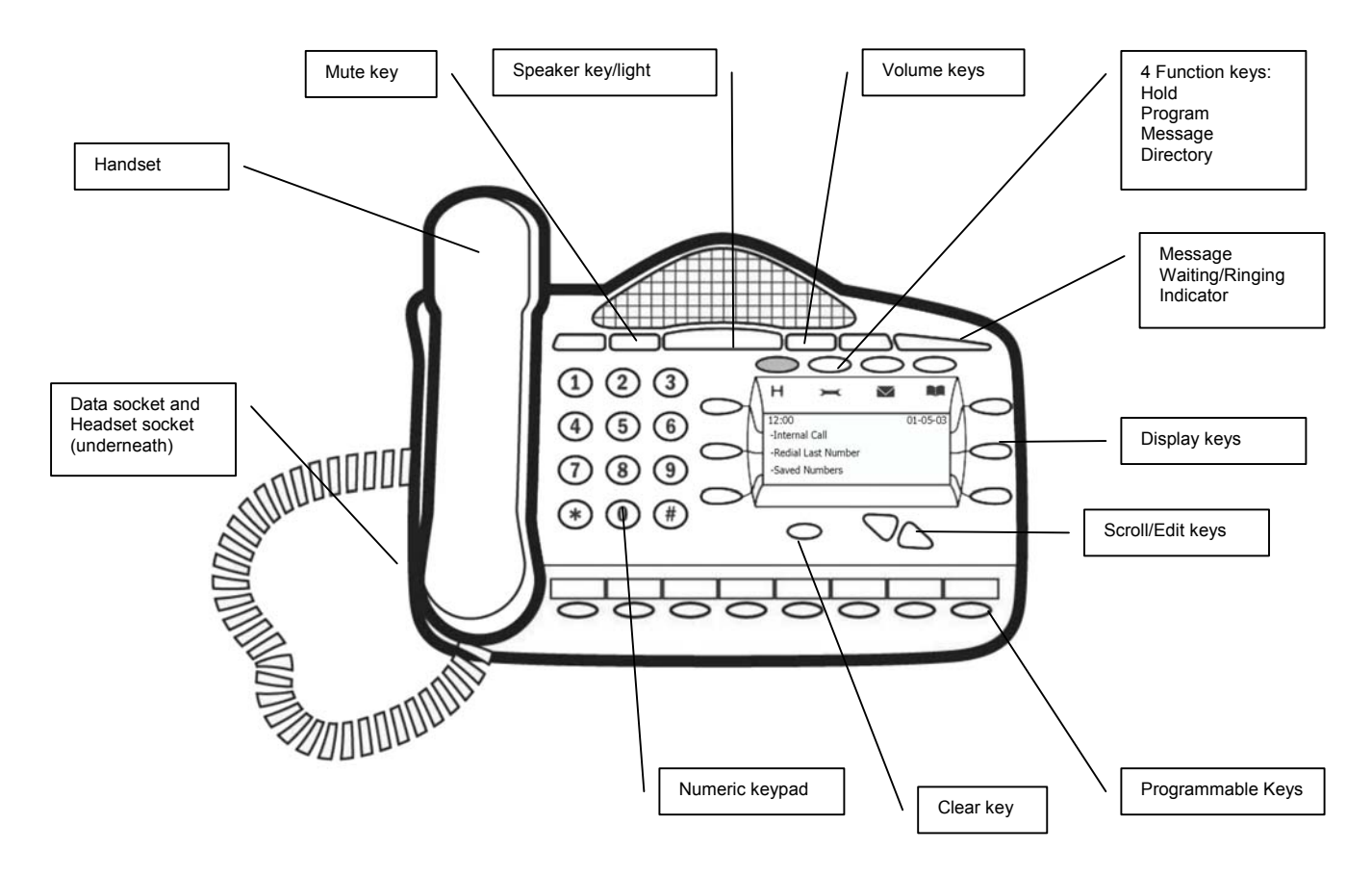

#### **ECX 1000 digital telephone set layout**

**ECX 2000 digital telephone set (with 32 key Console)**

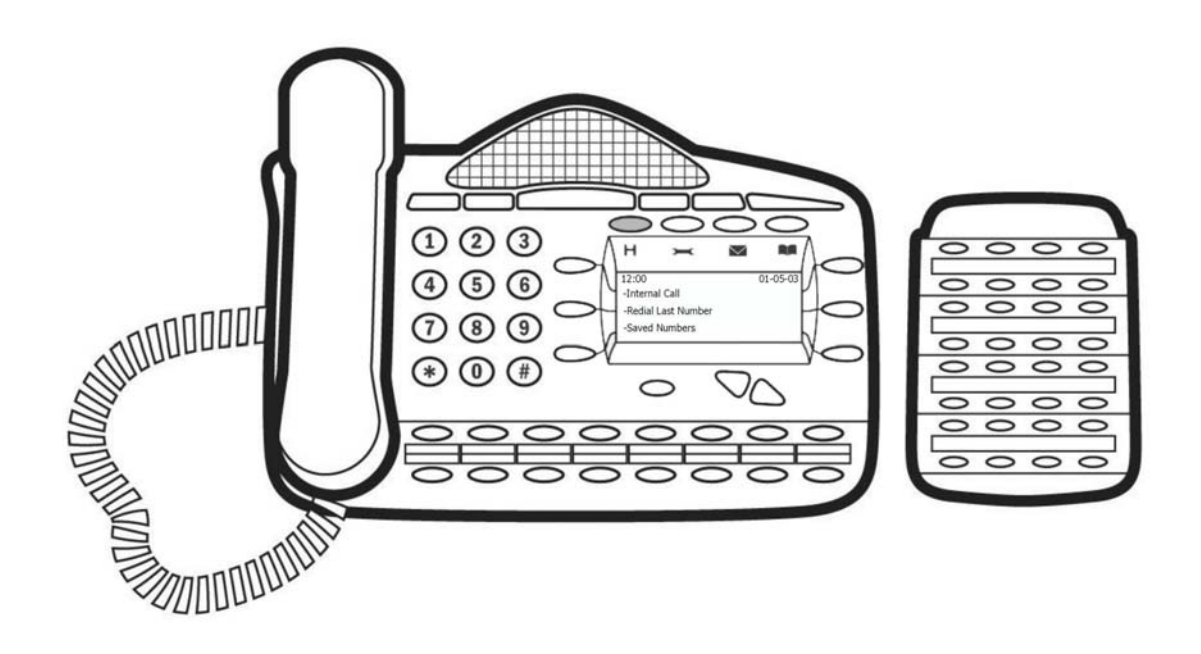

#### **Explanation of Symbols in this Guide**

Specific symbols are used to define particular operations or to highlight important areas as follows:

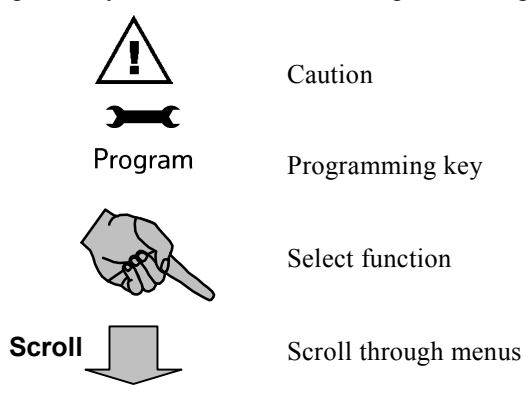

## **System Programming**

The system may only be programmed from one specific extension, by default this is configured as extension 20, but the programming position can be moved to any extension.

#### **The System Programming is separated into three main blocks:**

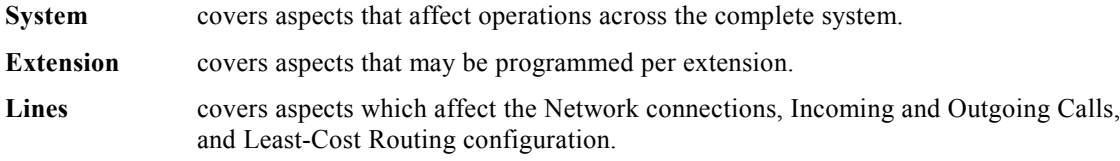

#### **Accessing the System Programming**

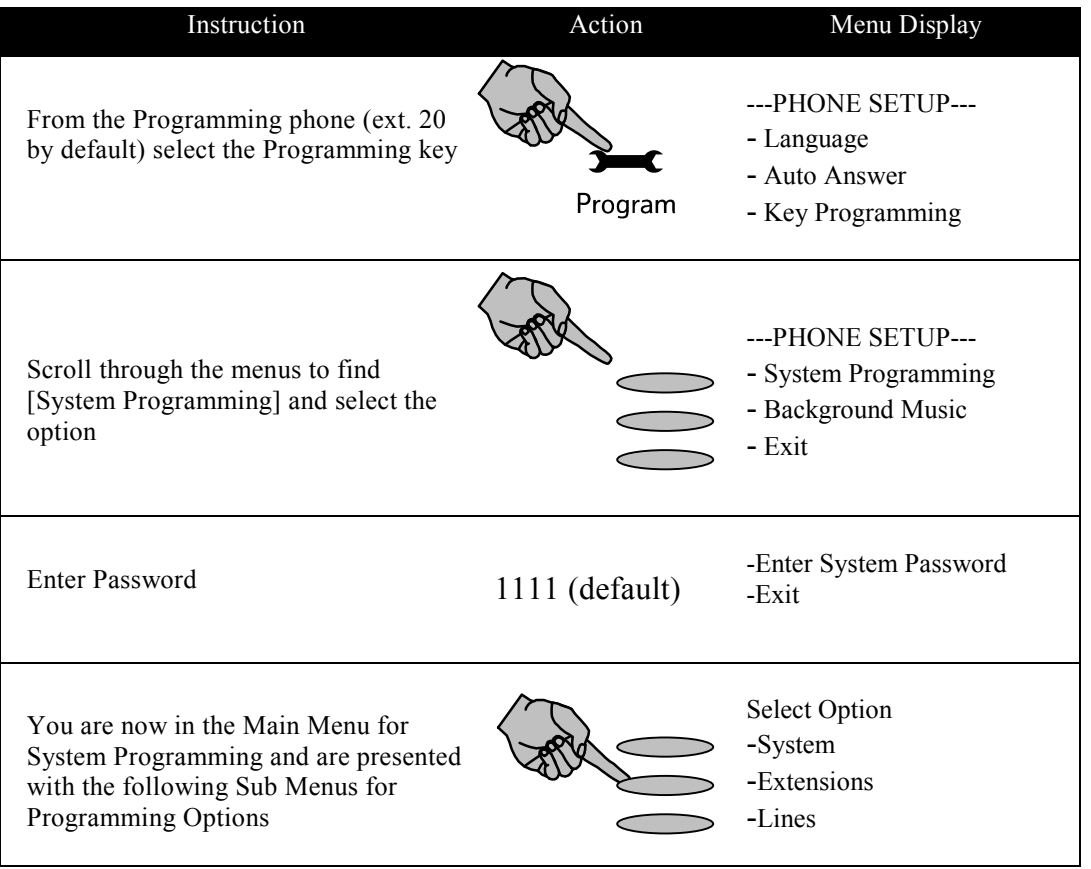

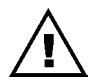

**The remainder of this document assumes that you have successfully navigated to the System Programming sub menu above.**

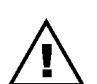

Press the key  $\bigodot$  for two seconds or hang up to exit the programming mode. **Modified settings are saved automatically.**

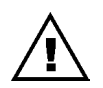

**For more complex settings, please refer to the Administrator's Manual provided on the CD-ROM packaged with your system.**

## **Programming System Time & Date**

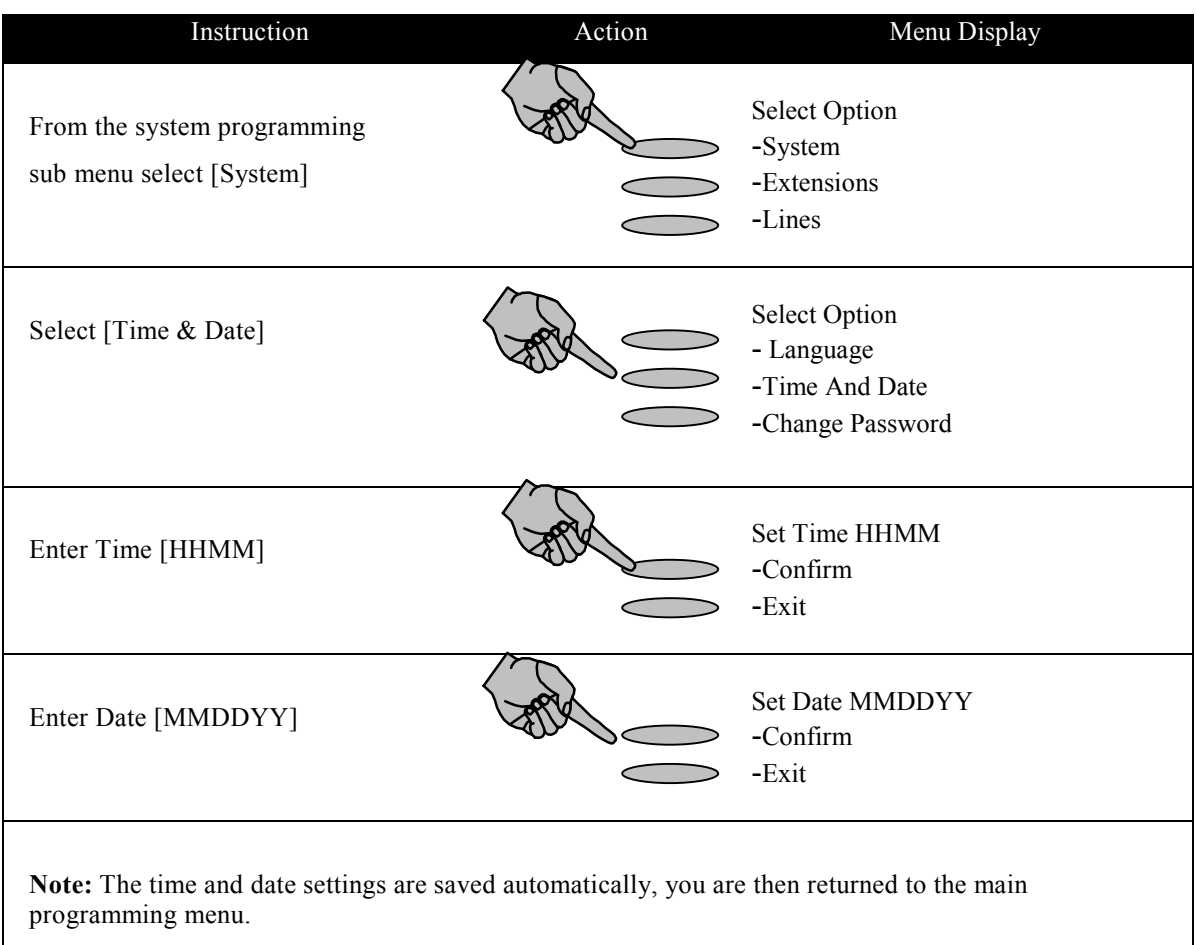

## **Configuring a Group (Ring/Hunt Group)**

#### **Configuring a Group & Assigning extensions**

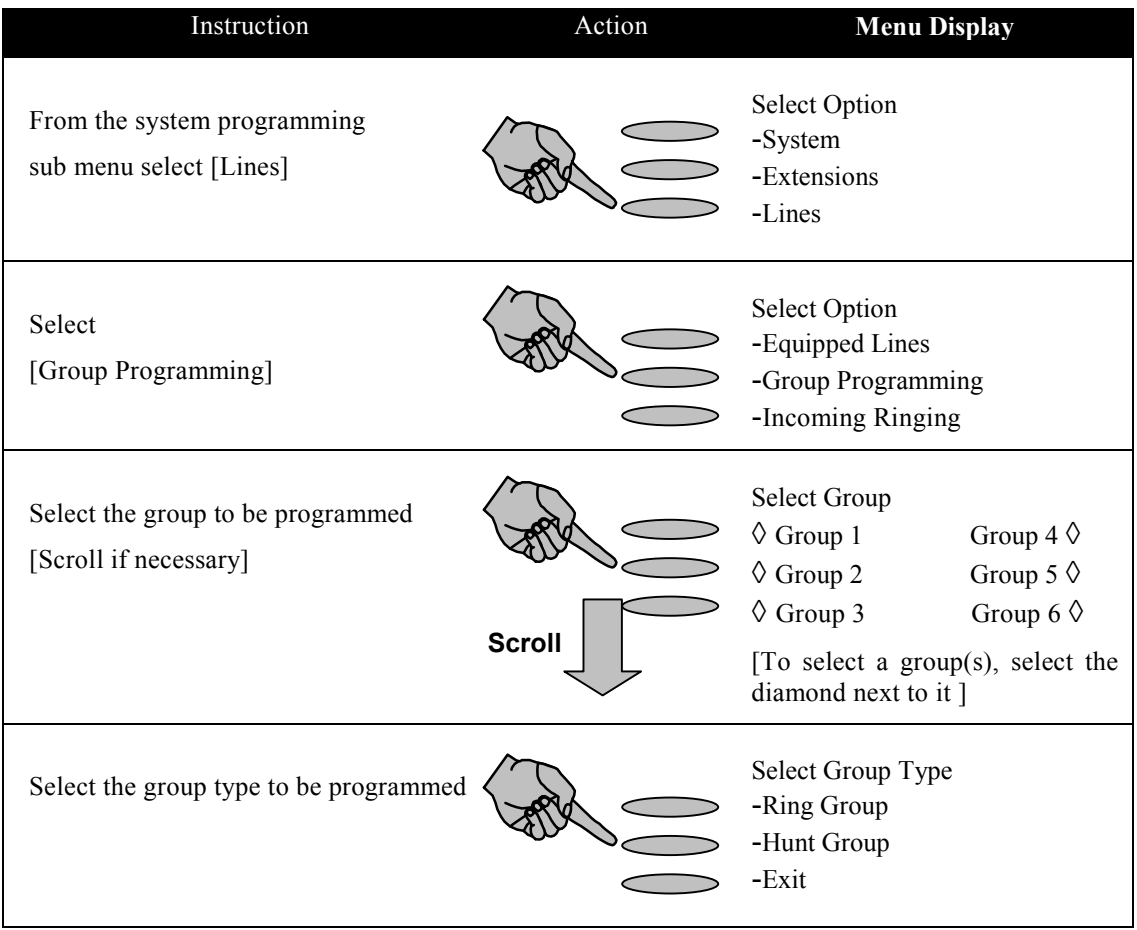

### **Configuring a Group & Assigning extensions** [continued]

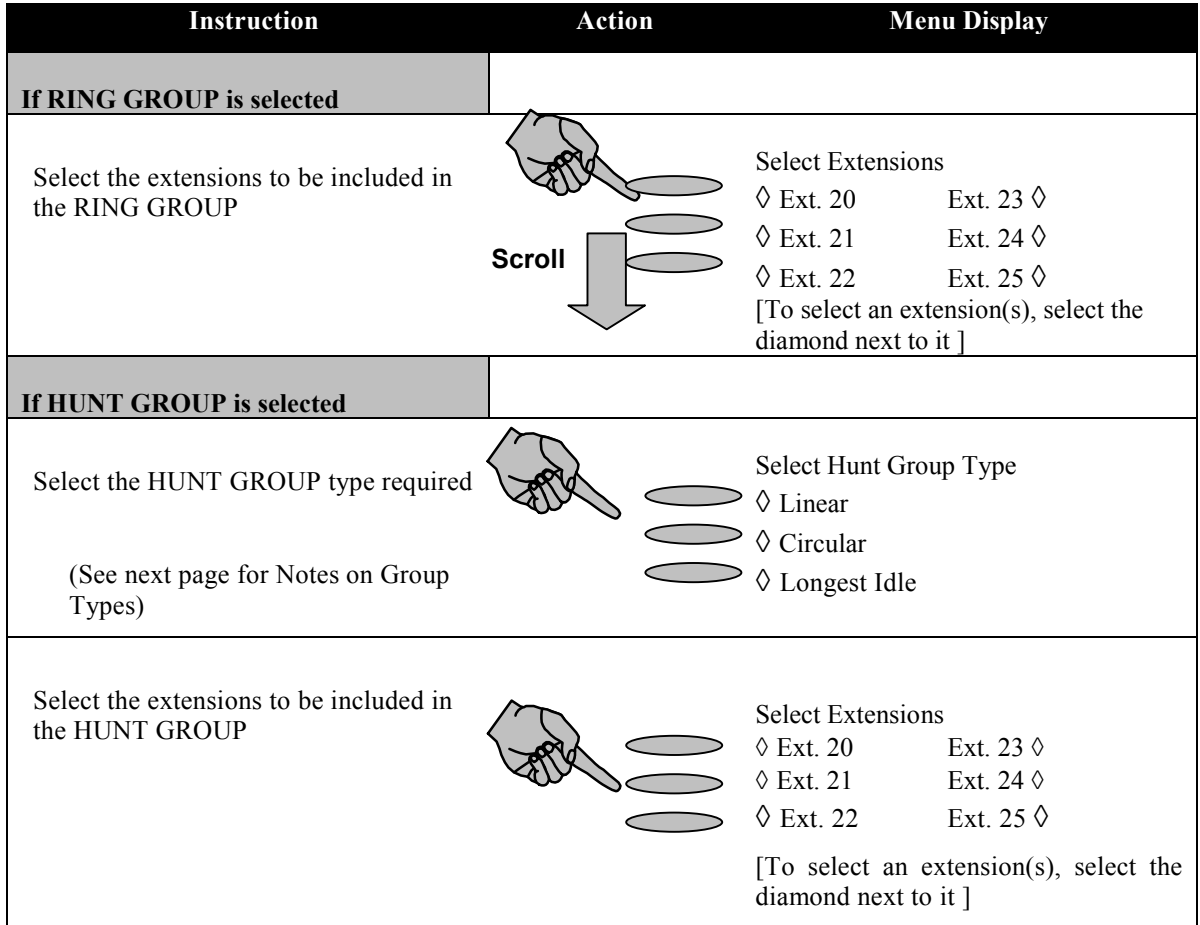

#### **Note on groups & group types**

#### **Group programming**

- When assigning extensions within a ring or hunt group, the first eight extensions are included by default in Group 1. The remaining 19 groups contain extension 20 only. The Administrator may select or deselect extensions within a group at any time.
- Up to 20 groups can be programmed.
- Up to 16 extensions can be assigned to each group.
- Extensions can be in multiple groups.

 Groups of different types may be configured in your EncoreCX system. When programming a group you will be offered the following options:

#### **Ring Group:**

When selected, all phones in the group ring simultaneously for an incoming call.

#### **Hunt Group:**

When selected, incoming calls are presented to one phone only within the group and the calls are filtered through the various extensions as follows:

#### **Linear**

Calls are presented to the lowest numbered extension first. If an extension is busy, the call is presented to the next free extension.

#### **Circular**

Calls are presented in strict rotation starting with the lowest numbered extension in the group (i.e., Call 1 is presented to extension 20, call 2 to extension 21 etc.).

**Longest Idle**

Incoming calls are presented to the extension that has been idle for the longest period of time.

#### **Group names**

All groups can be assigned specific names to facilitate ease of programming and system usage.

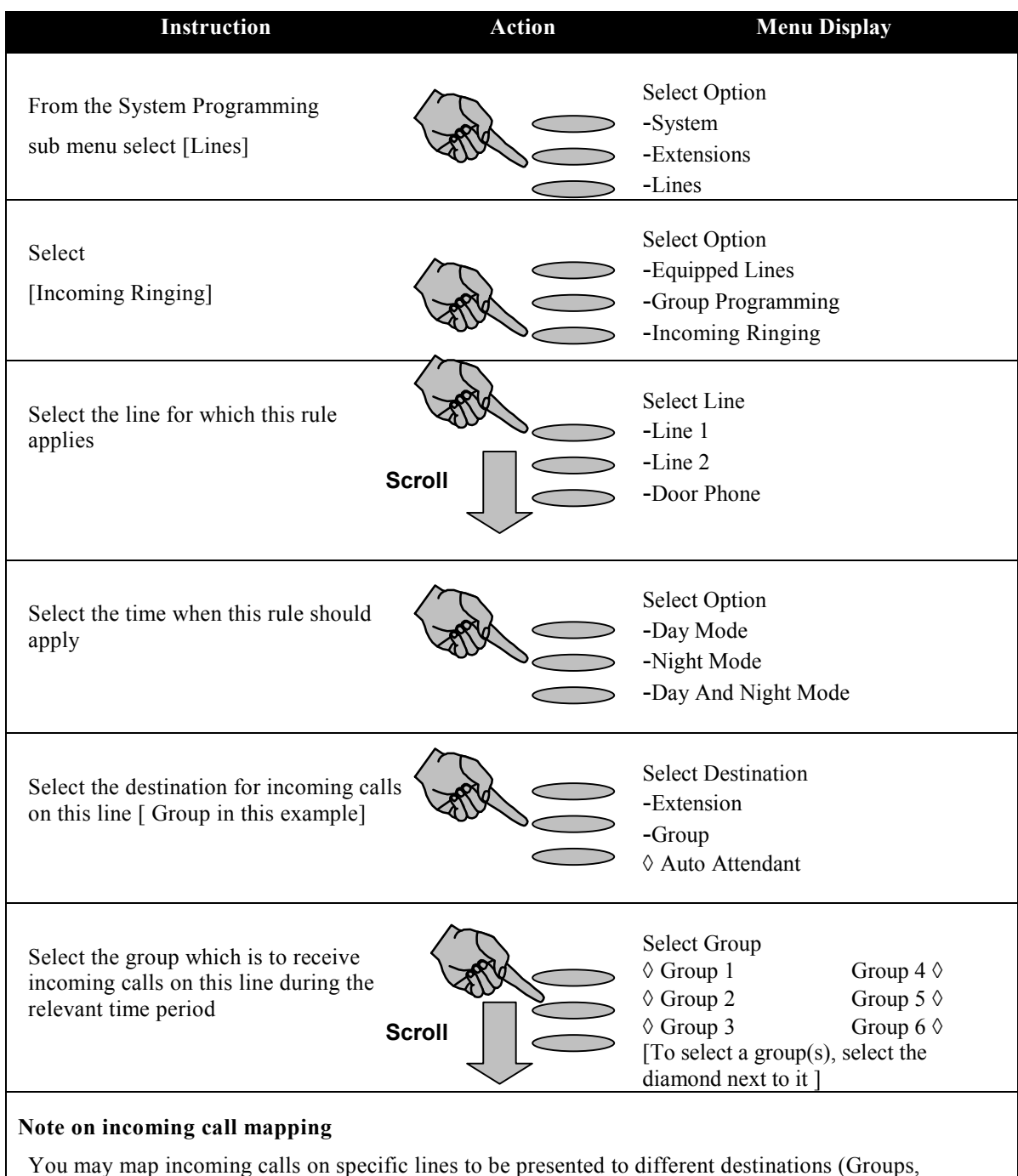

#### **Mapping Incoming Calls to a Group [From a CO line]**

You may map incoming calls on specific lines to be presented to different destinations (Groups, Extensions, Auto Attendant or Courtesy Service) in day and night modes.

## **Configuring Call Restriction Rules**

#### **Call Restriction and Tables**

Call Restriction allows you to prevent specific extensions from making specific types of calls in Day or Night Mode. To configure Call Restriction rules, you first set up the rules **[CLASS CODES]** as described below and then assign the relevant rules to individual extensions.

There are four tables, that can be programed, and six **[CLASS CODES]**, that can be assigned to an extension as listed below.

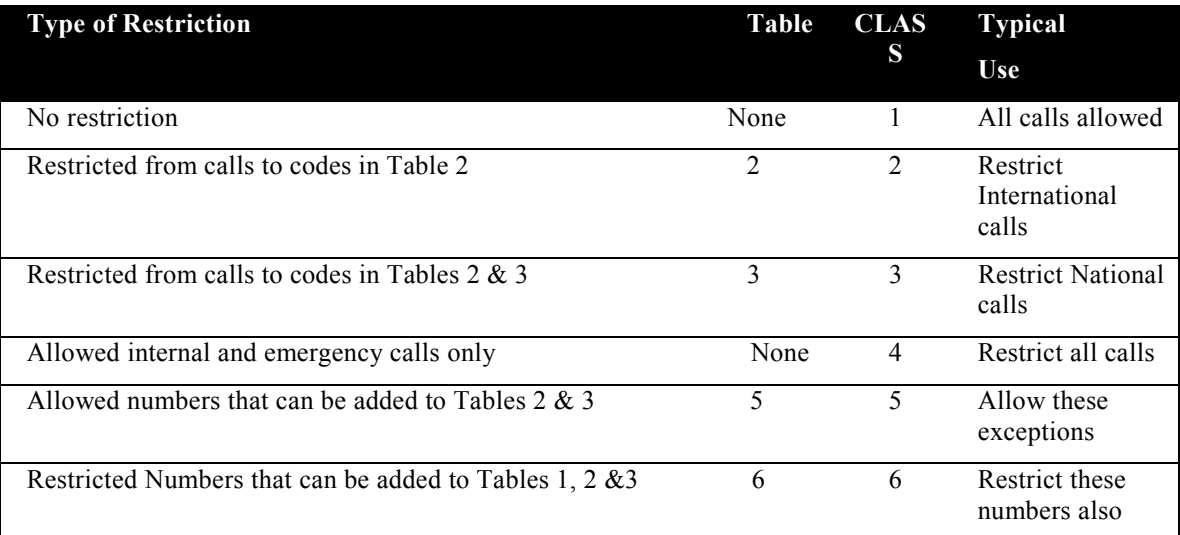

#### **Setting up Call Restriction Tables**

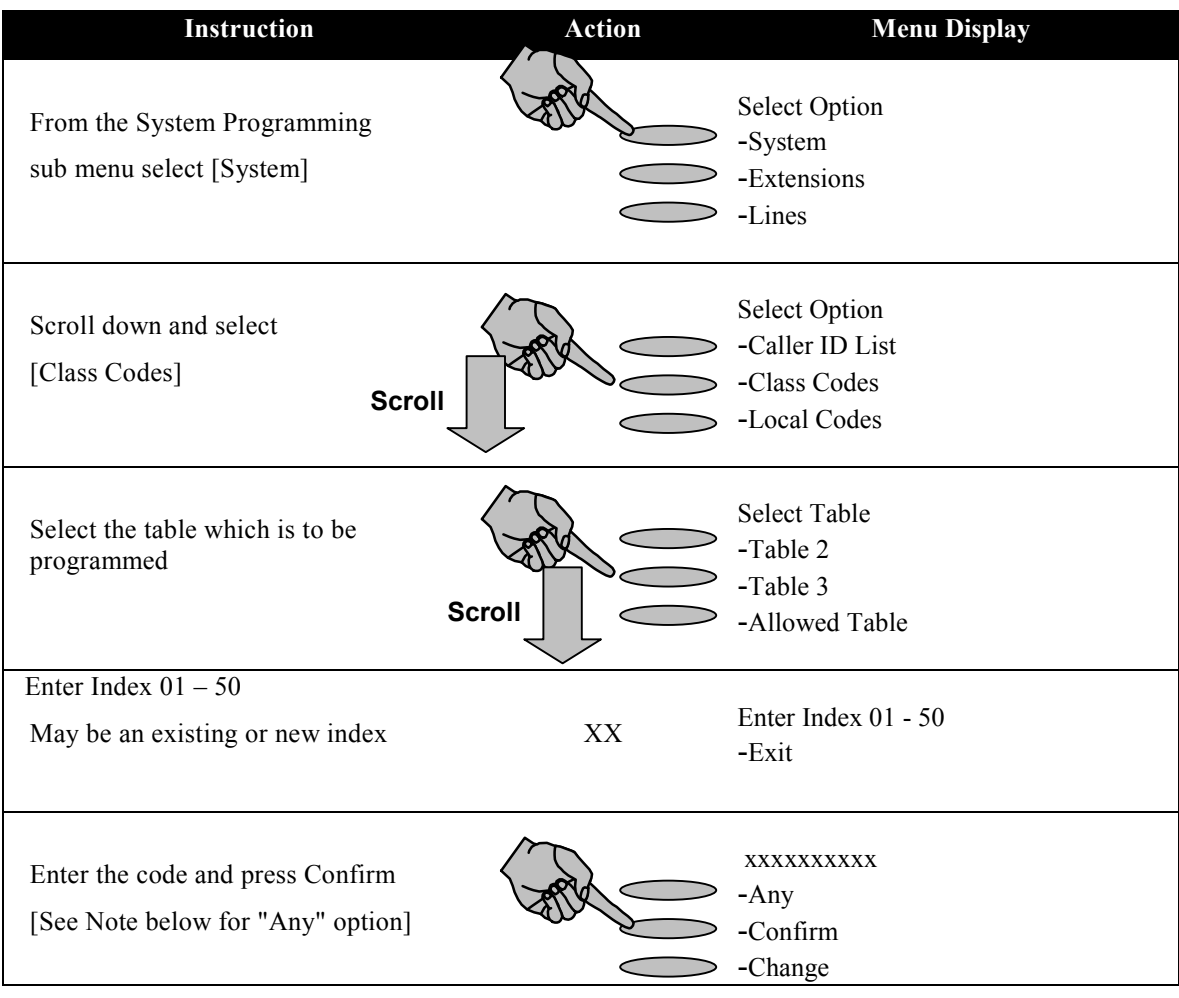

**Note:** The "Any" option is a wildcard entry, which is used to enter the range 1-0, (e.g., entering 403 and then "Any" restricts the range 403-1 to 403-0).

#### **Assigning Rules to Extensions**

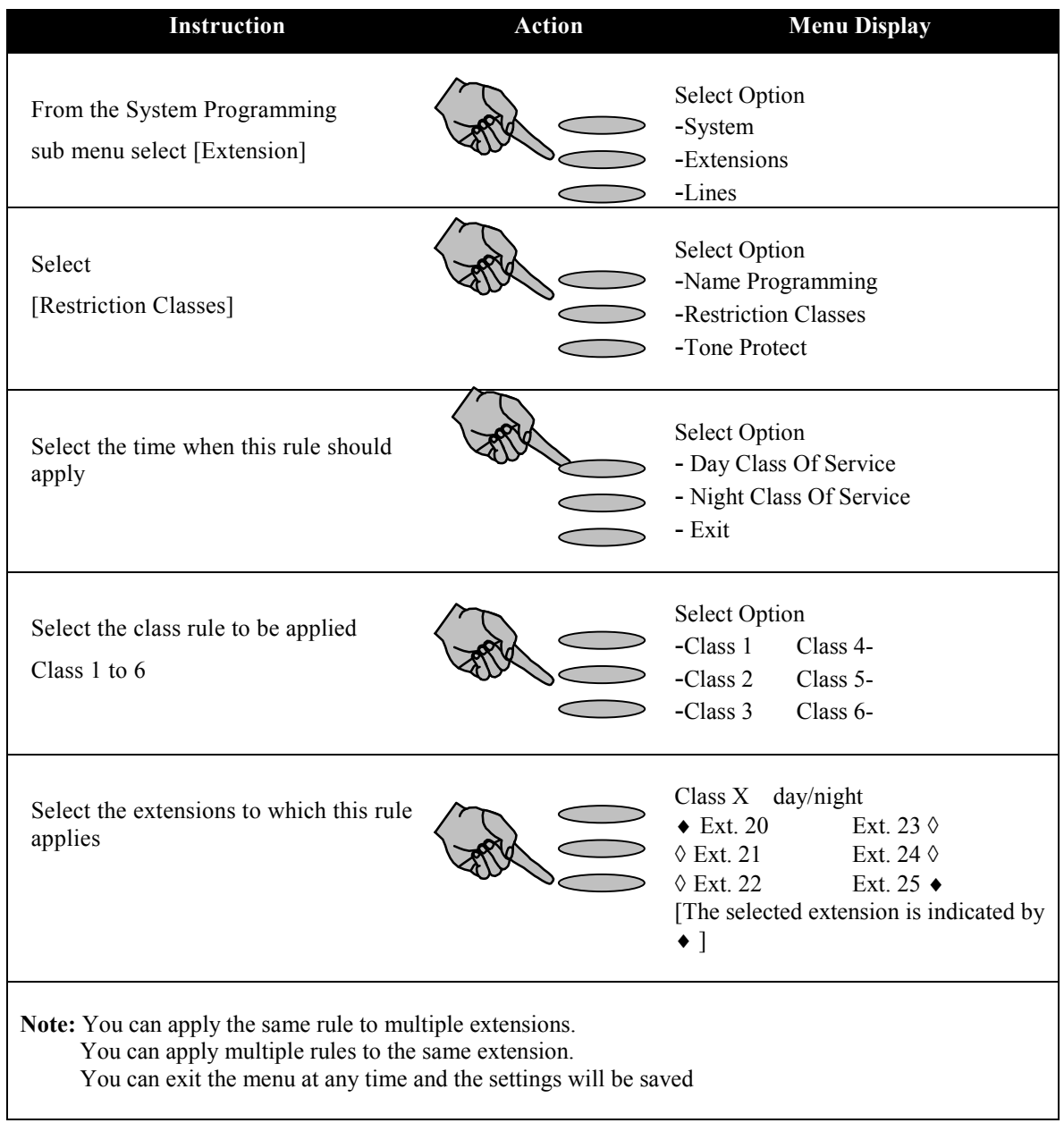

## **Configuring Night & Weekend Service**

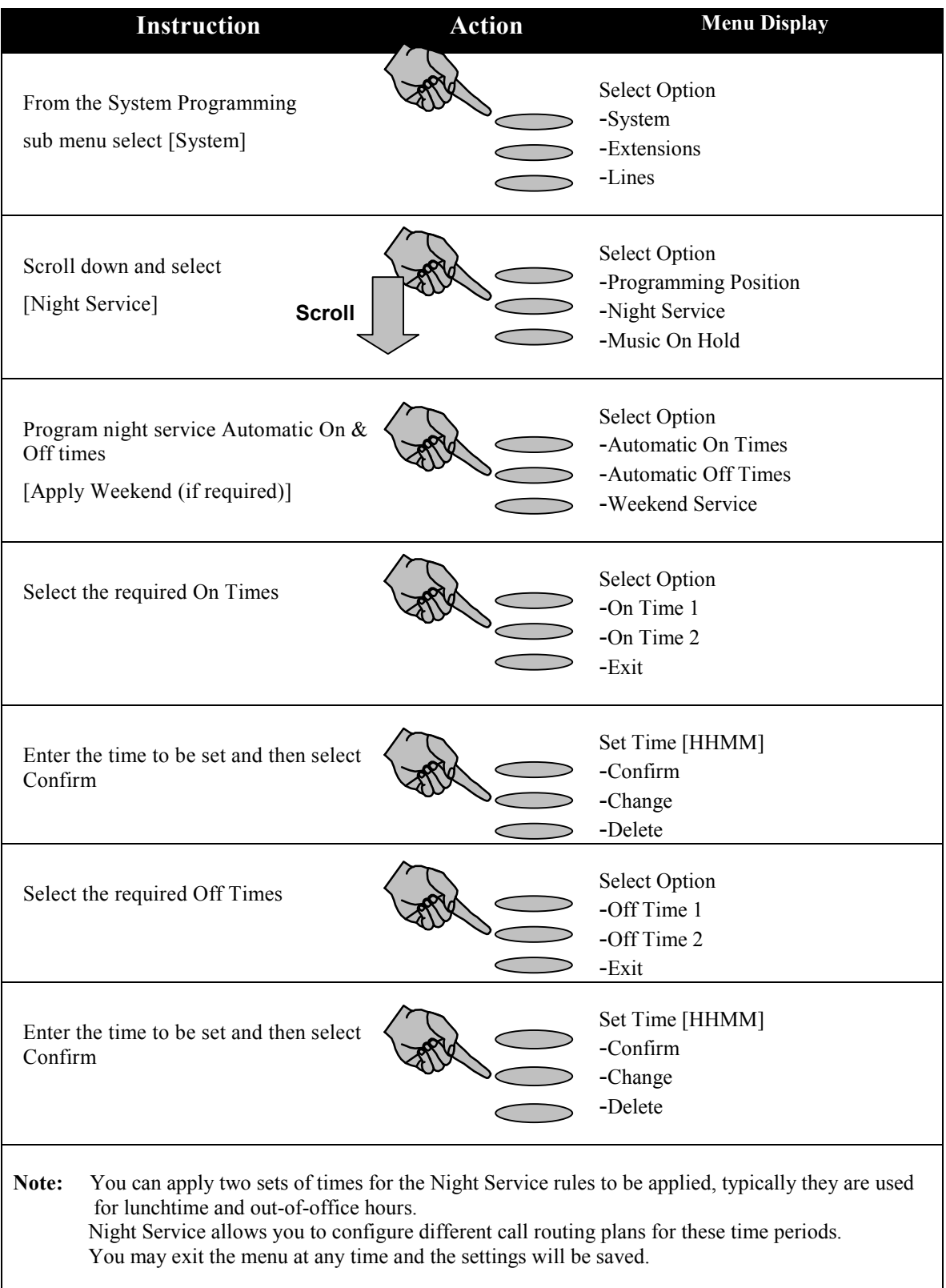

## **System Password**

#### **Changing the System Password**

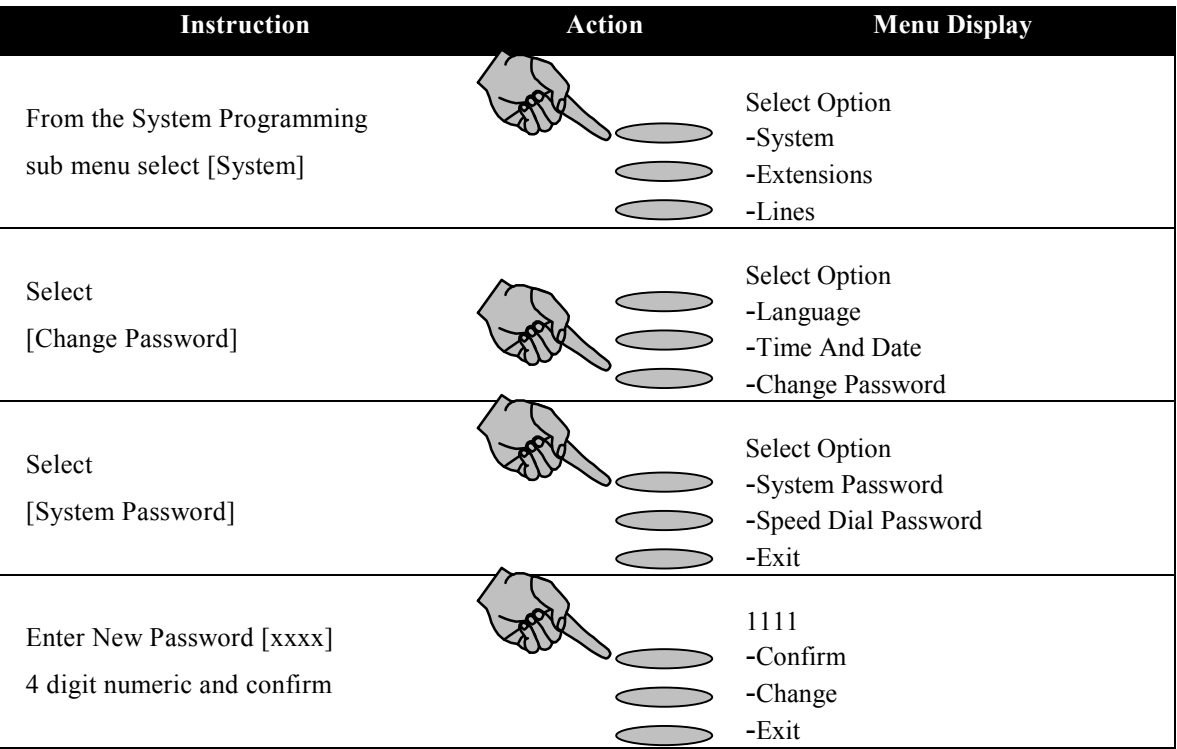

#### **Viewing Extension Passwords**

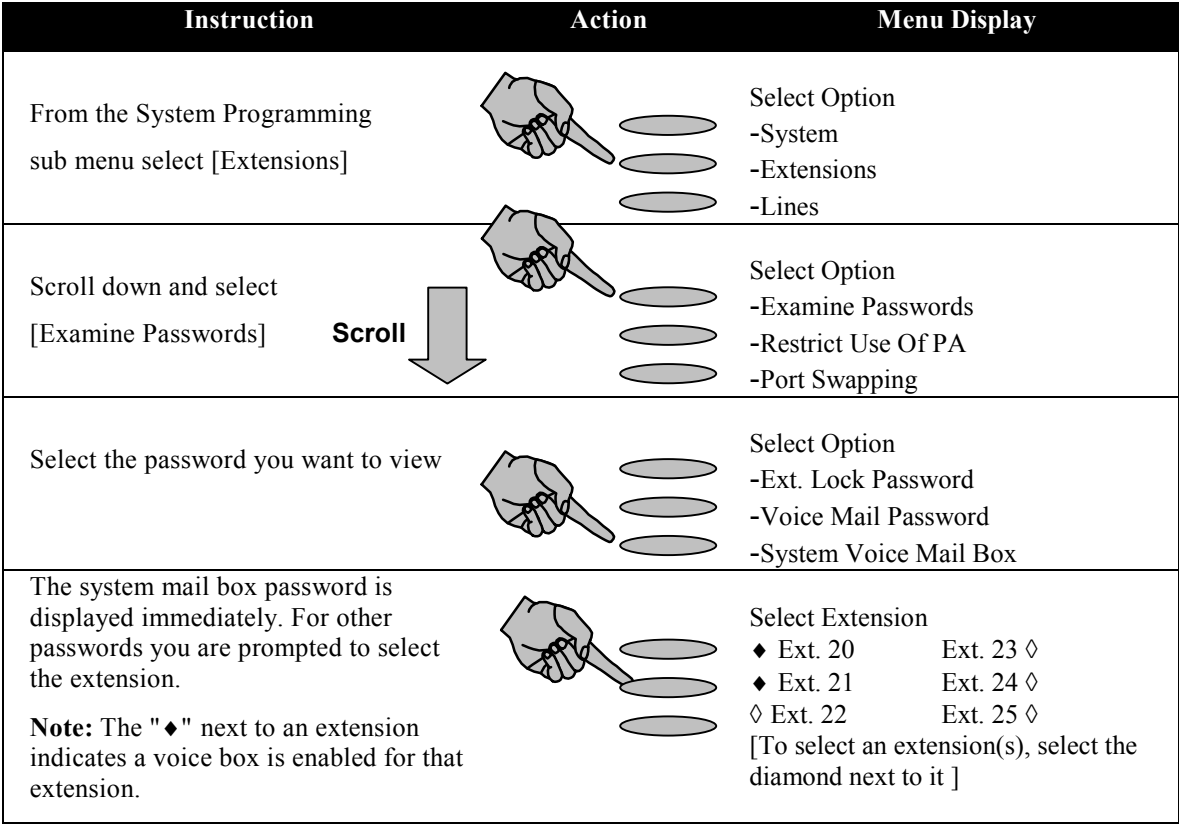

## **Voice Mail**

#### **Configuring the System Voice Mail box**

**Note:** To utilize the Voice Mail features on the EncoreCX, you must purchase and install the optional Voice Mail module.

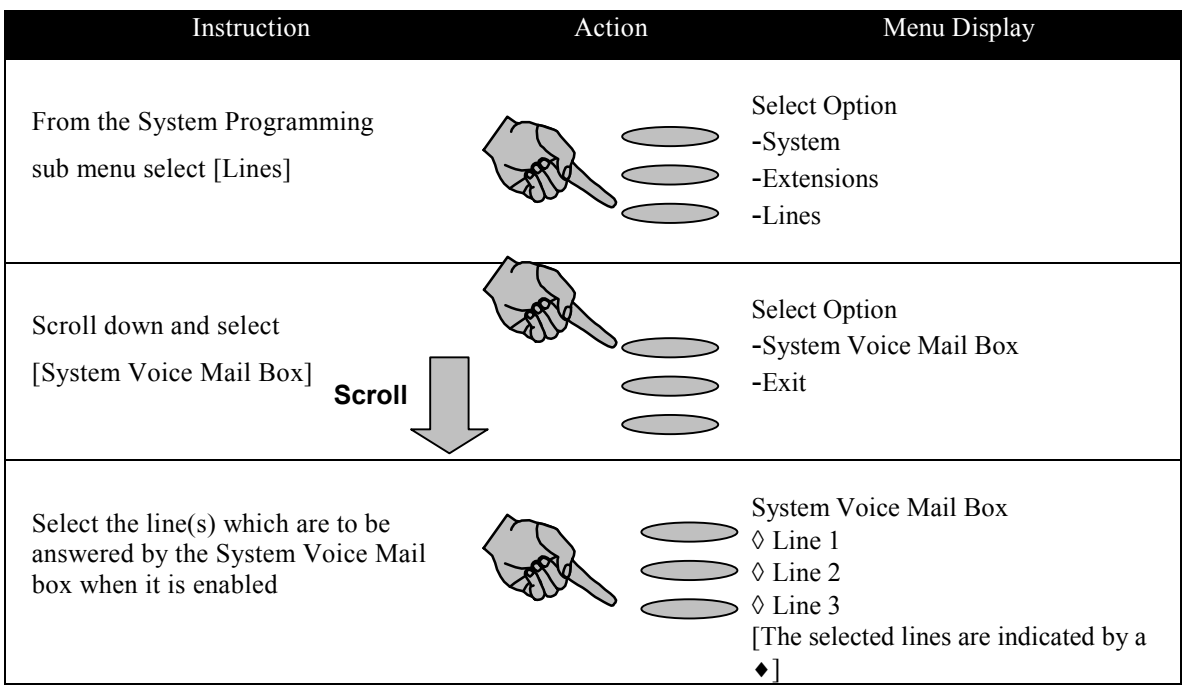

#### **Enabling the System Voice Mail box**

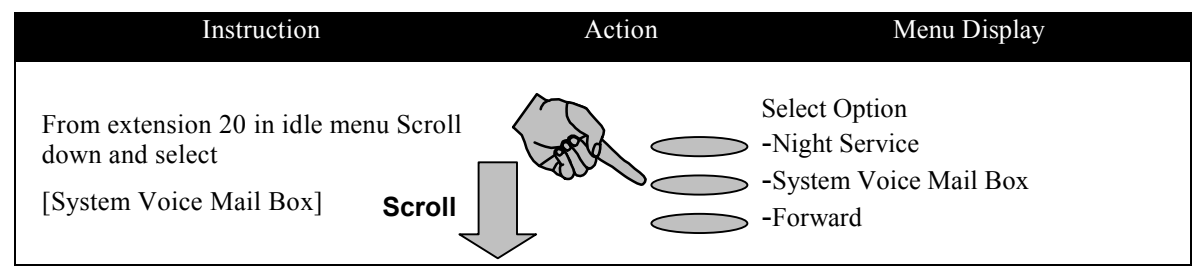

### **Assigning Voice Mail extensions**

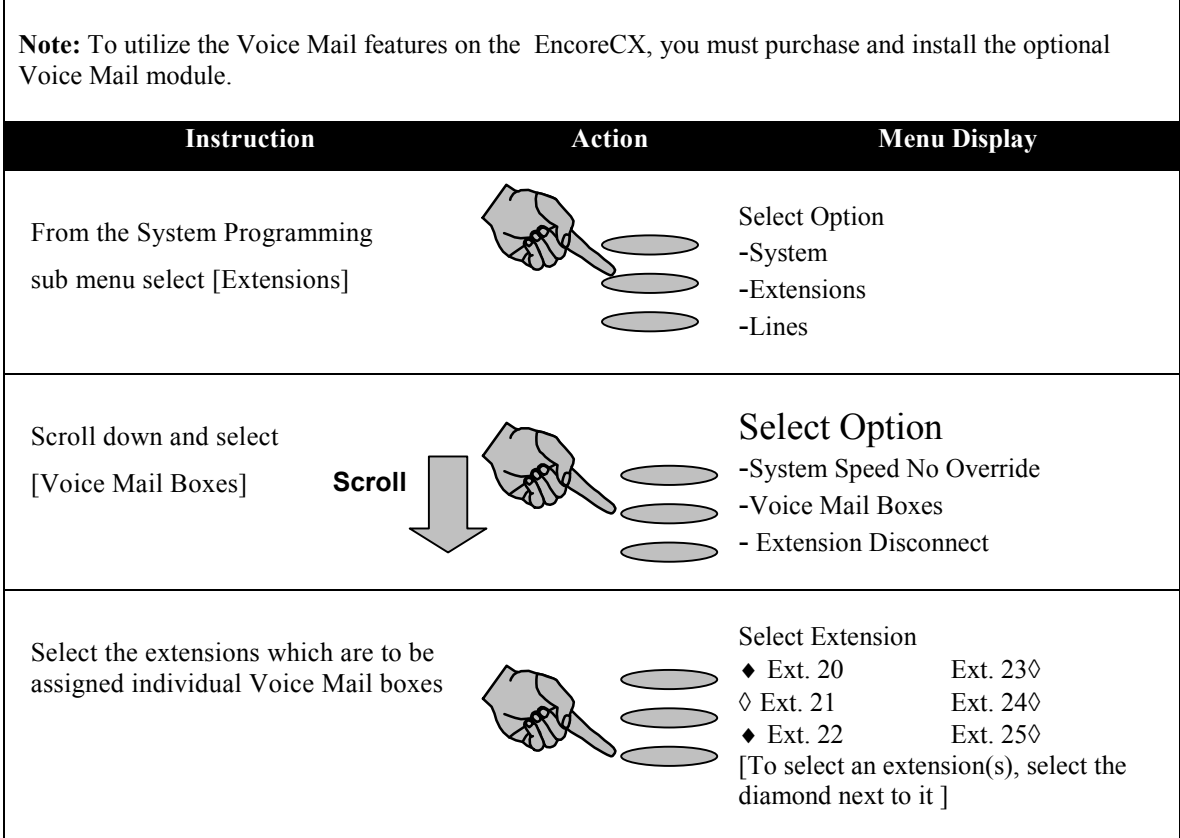

### **Assigning Voice Mail capacities**

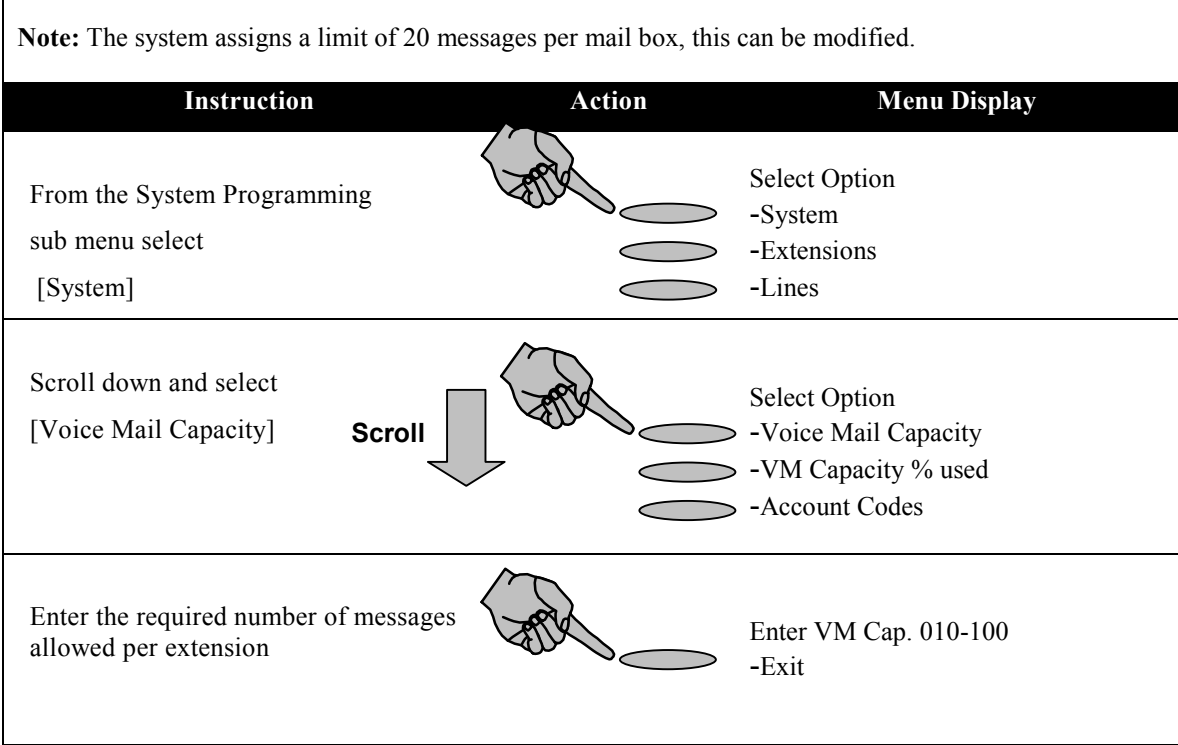

## **Auto Attendant**

You can configure the system so that calls are automatically answered and a message returned to the caller. The message can be customized. Callers can dial through this message directly to an extension if they know the extension number. There is an option provided where callers can dial # to access a directory message when the message is programmed.

Calls can be answered immediately by the Auto Attendant or you can decide to allow the calls to ring for a period before they are automatically answered.

Users can dial single digits to access groups. Digits 1-9 access groups 20-12 respectively.

#### **Assigning lines to be answered by the Auto Attendant**

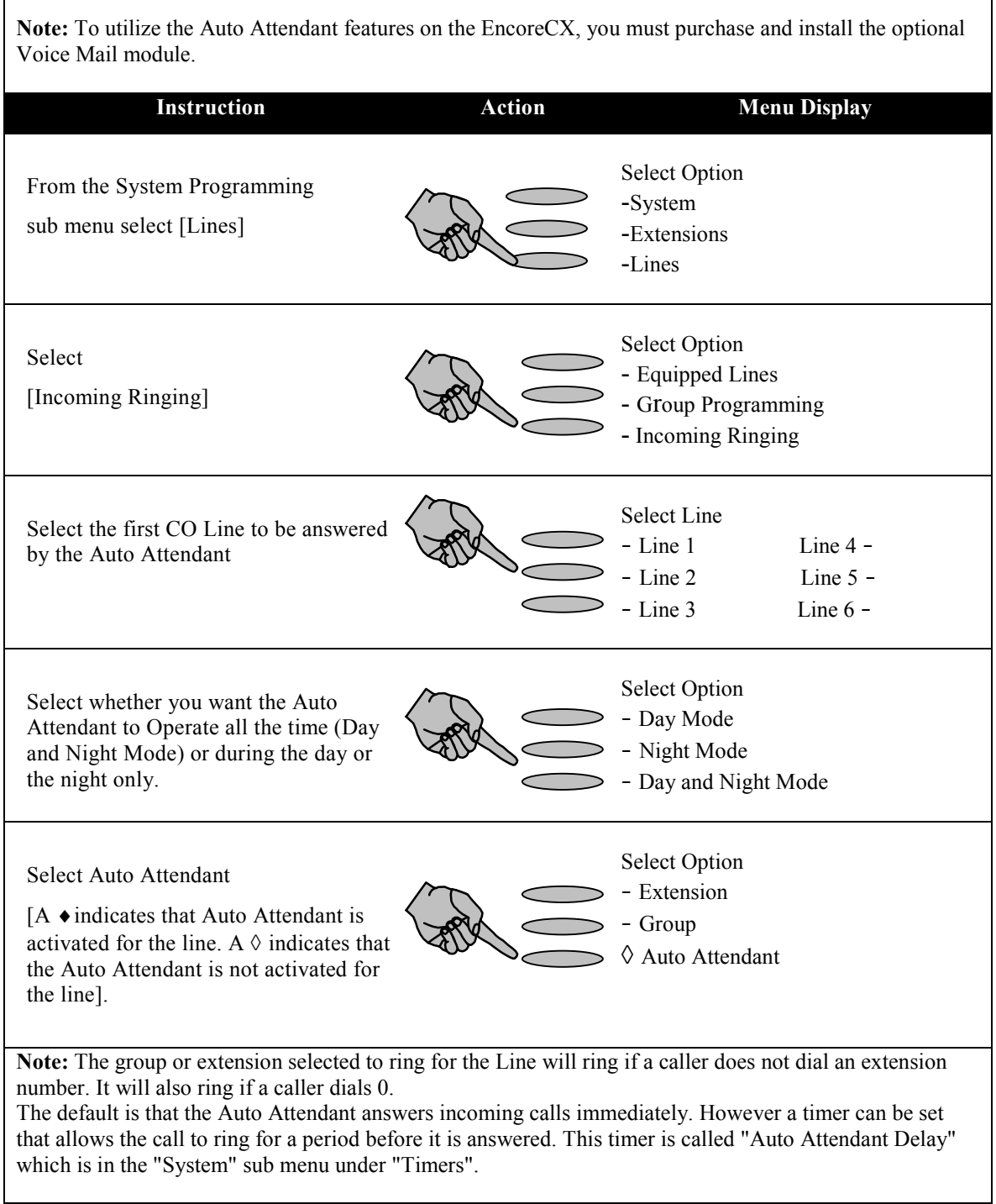

### **Changing the Auto Attendant Greetings**

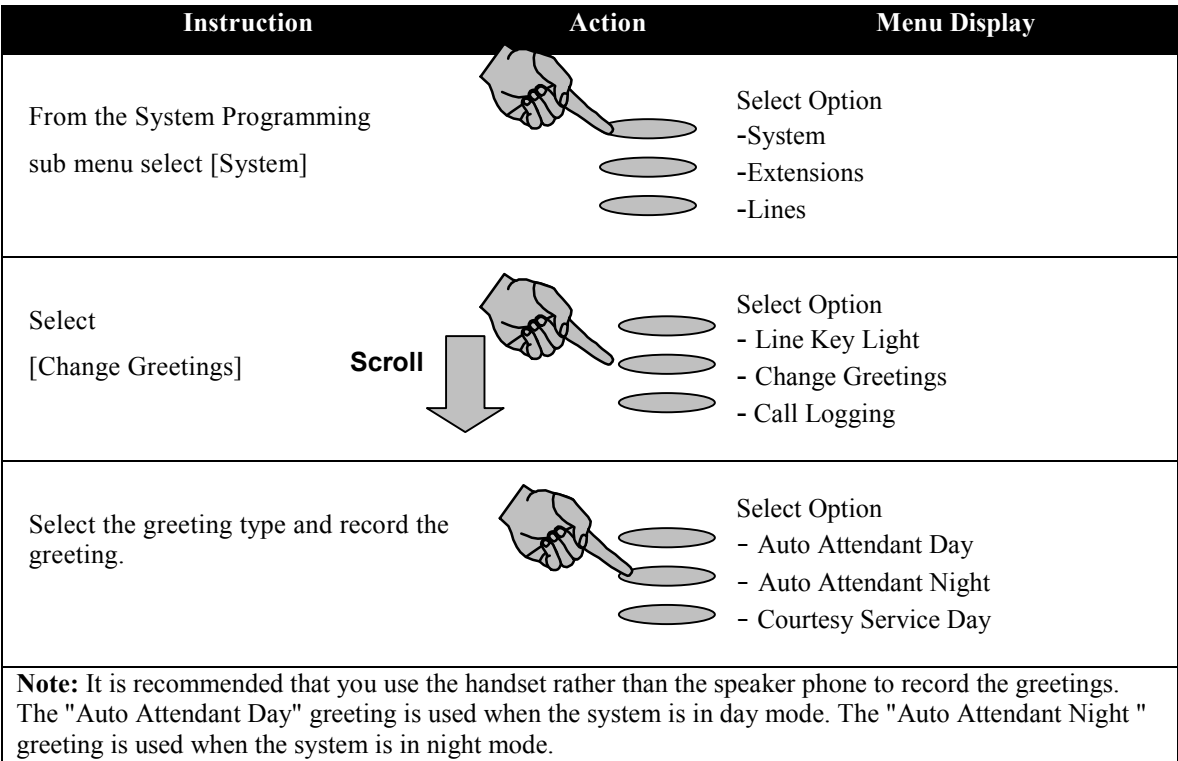

#### **Entering a Directory Message**

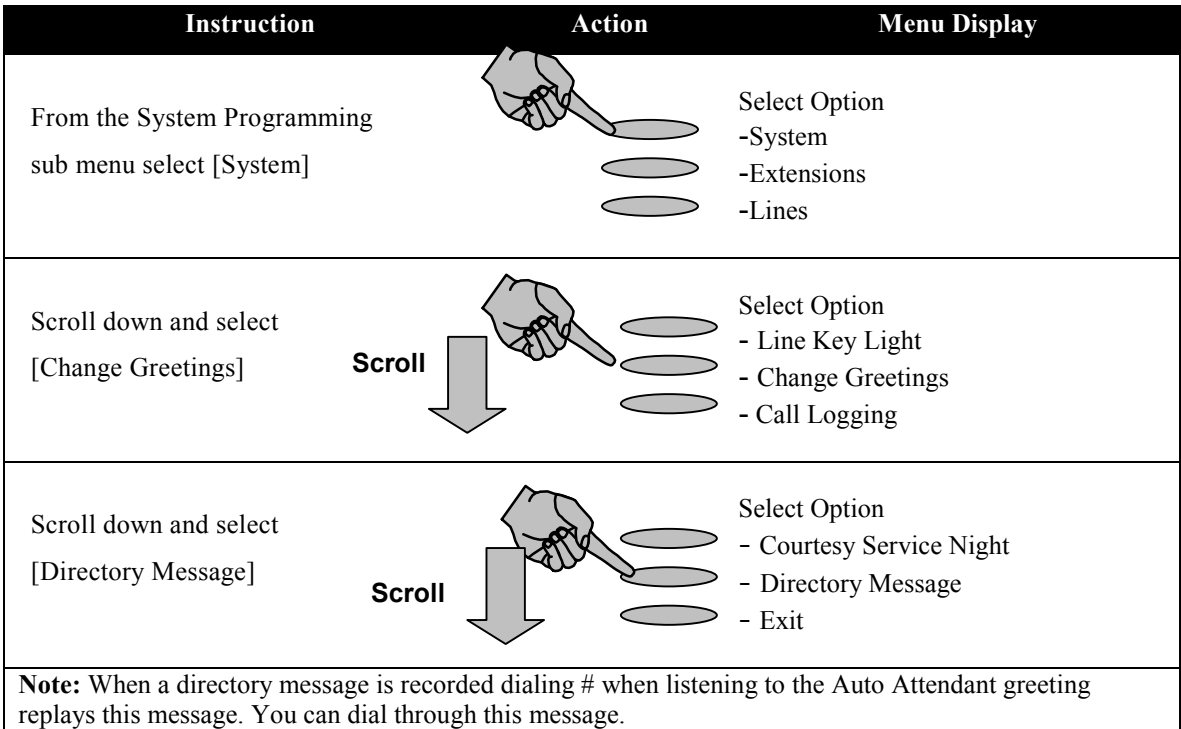

## **Speed-Dial Numbers**

#### **Programming Personal Speed-Dial numbers**

**Note:** Speed-Dial numbers may be entered from any extension, however the entry of system Speed-Dial numbers is password protected with the Administrator password.

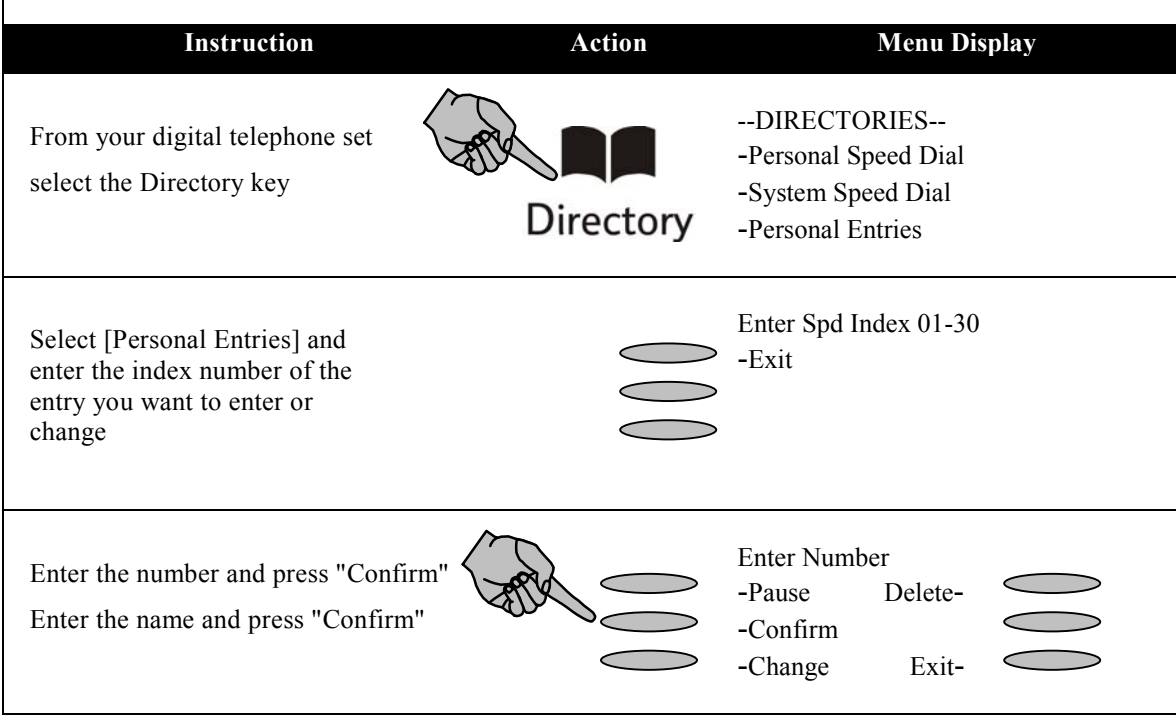

#### **Programming System Speed-Dial numbers**

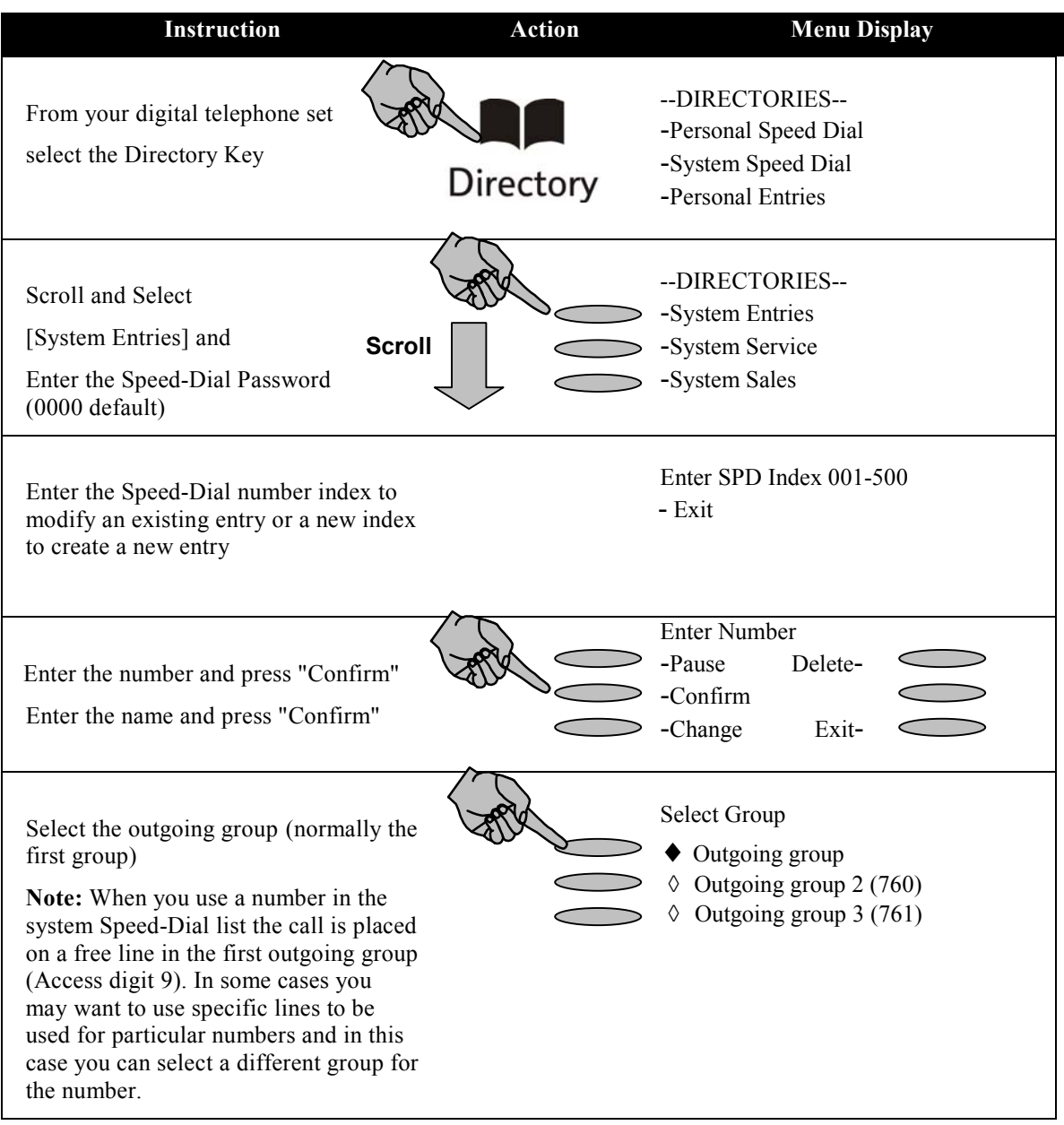

## **Power Failure Operation**

Your EncoreCX is provided with a basic power failure mechanism to allow the system to continue operation in power failure situations.

Your installer will indicate the location of the phones that are automatically connected through to lines when the system power fails. Up to one half of the equipped lines can be used to make and receive calls.

#### **Table 1**

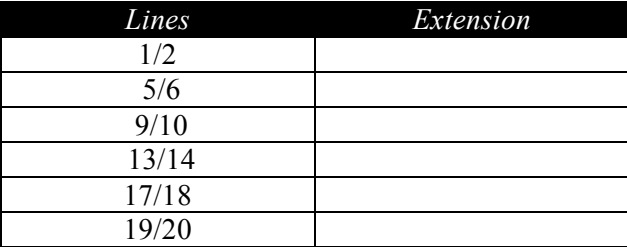

#### **Battery Backup Unit (BBU)**

The optional BBU available with the EncoreCX will ensure all system configurations can operate to full capacity for a minimum of one hour under normal load conditions.

## **Extension Settings**

#### **Extension Name & Settings**

**Note:** Each extension on the EncoreCX System may be configured with different settings. This section describes how to change the extension names and lists the key settings that may be configured. Please refer to the full Administrator's Manual for further instructions if required.

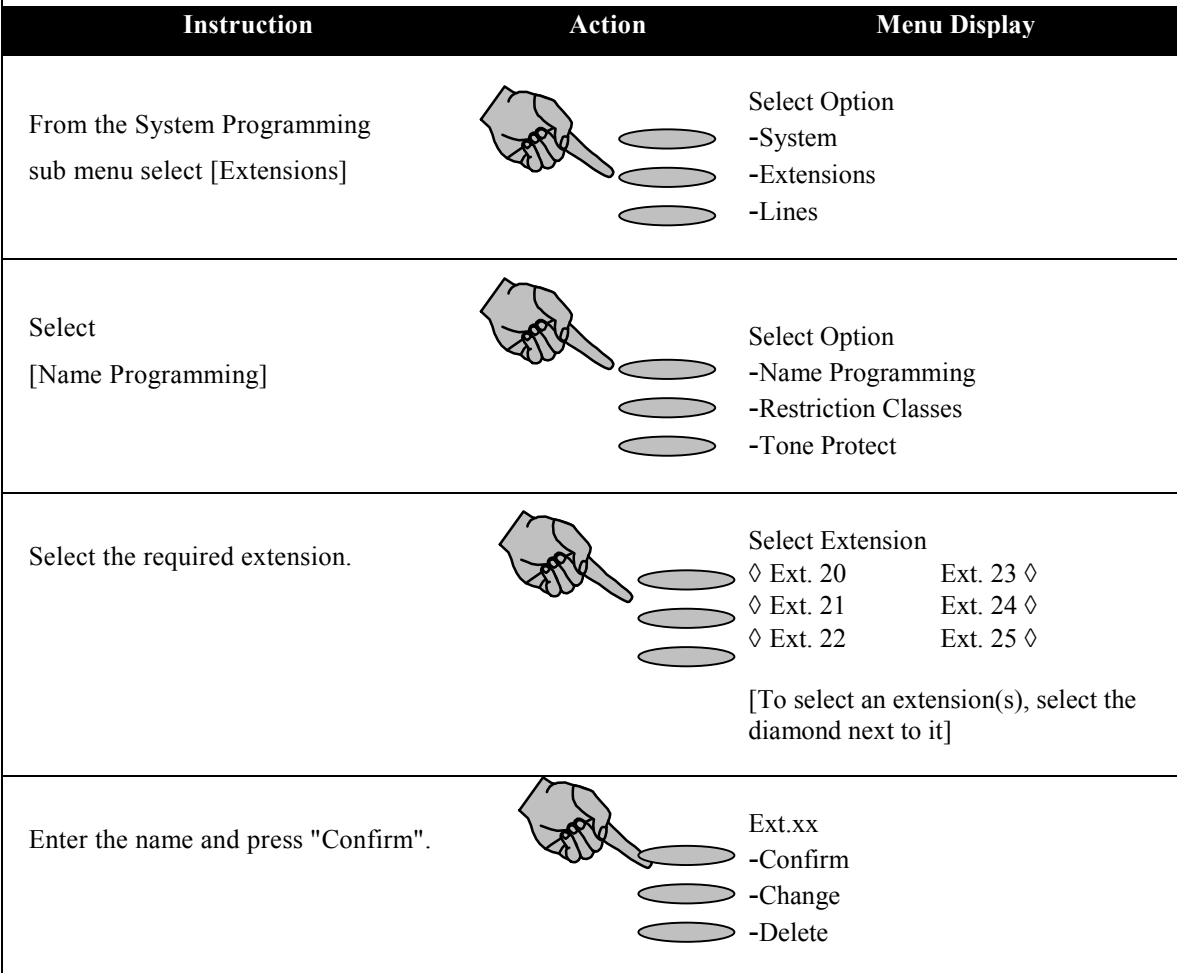

#### **Additional Extension Settings**

The following parameters may be also be set on an extension-by-extension basis. Refer to the full "Administrator's Manual" for detailed programming instructions if required.

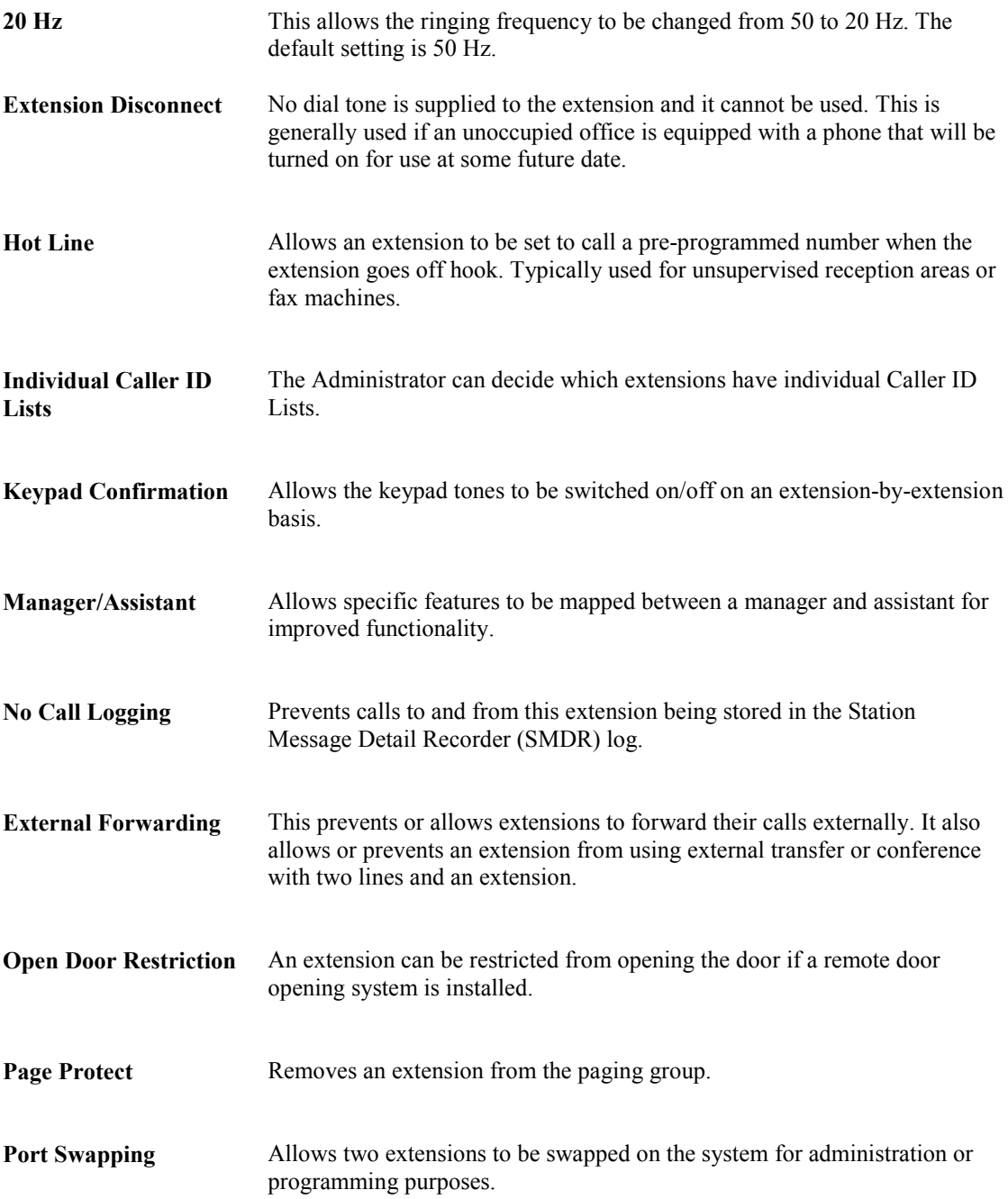

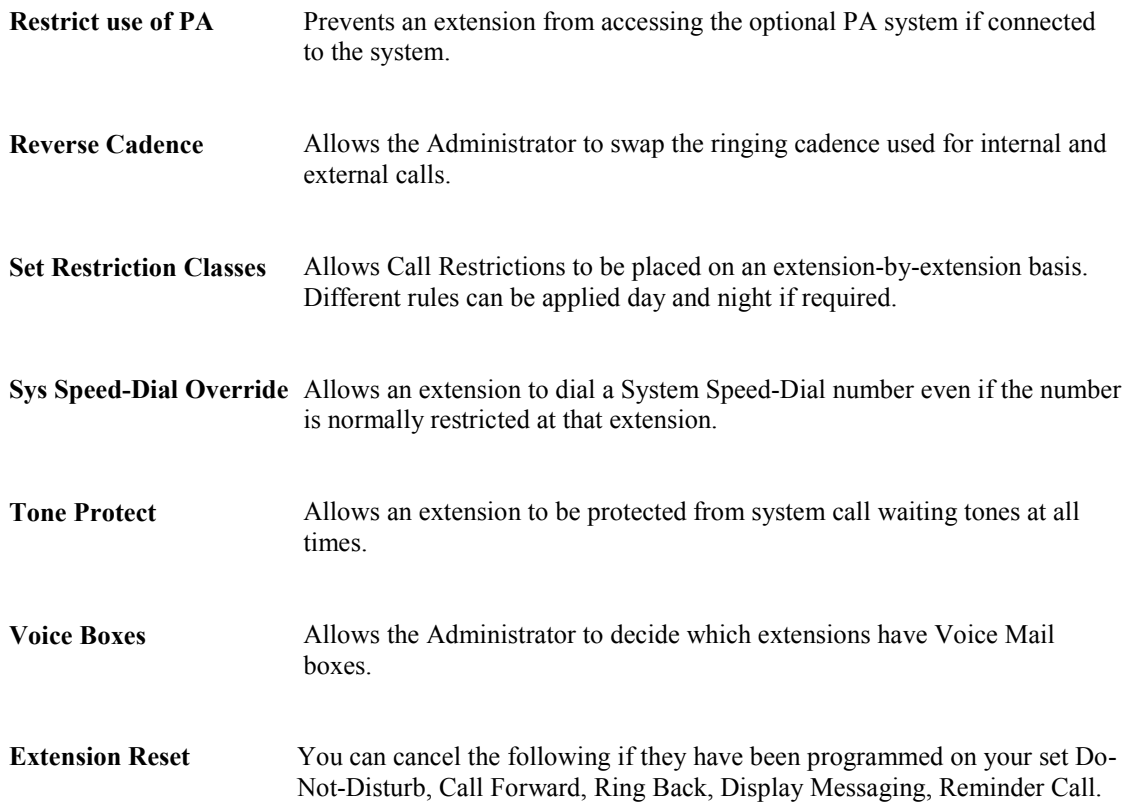

## **Numbering Plan**

Listed below is the complete numbering plan for the EncoreCX system. This includes all feature activation codes, line access codes and extension numbers.

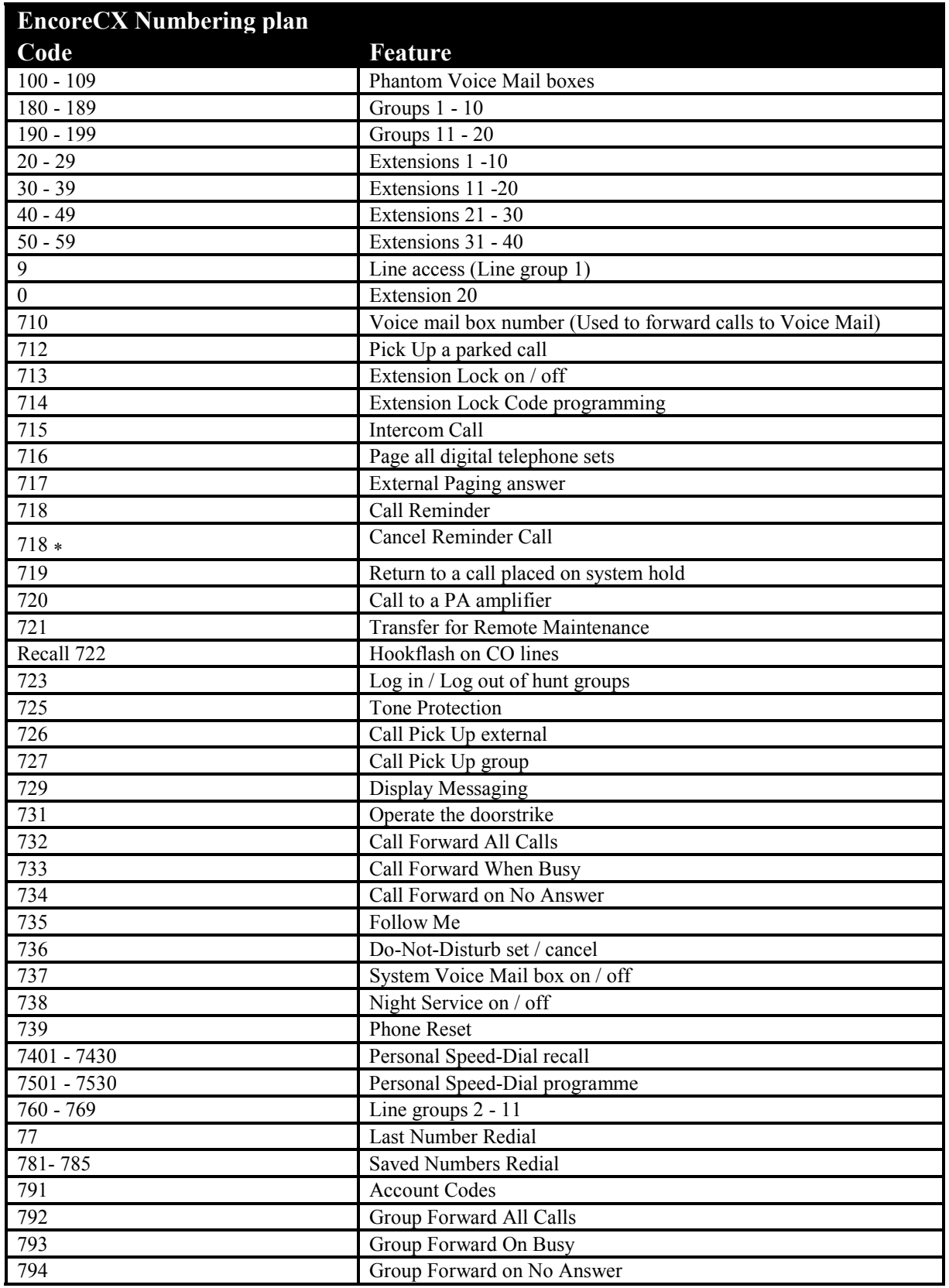

#### **EncoreCX Getting Started Guide**

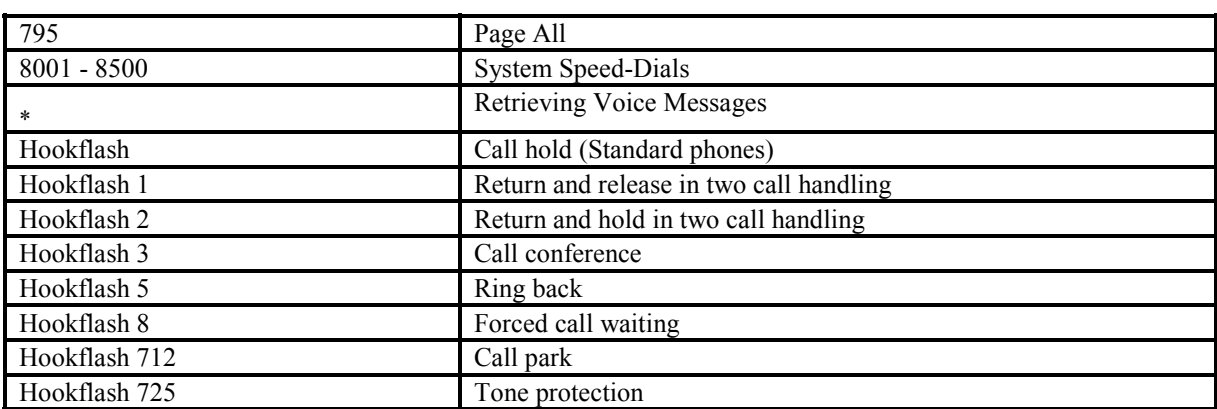

## **Configuring the Internet module**

This section describes how to configure basic Network Settings on the Internet module to enable you to connect to the Internet using a DSL or Cable Modem Internet Service. Please refer to the Internet module User Manual provided on the CD-ROM, supplied with the system, if you need to configure additional options on the Internet module.

When the Internet module is installed and running, run the Wizard tool on a PC connected to the system via the Serial Port Interface.

When you run the application **Screen 1** will be displayed. From this screen select the "Installation Wizard". In the next screen displayed **(Screen 2)**, select either DSL or Broadband (for a Cable Modem) depending on the type of connection you have to the Internet.

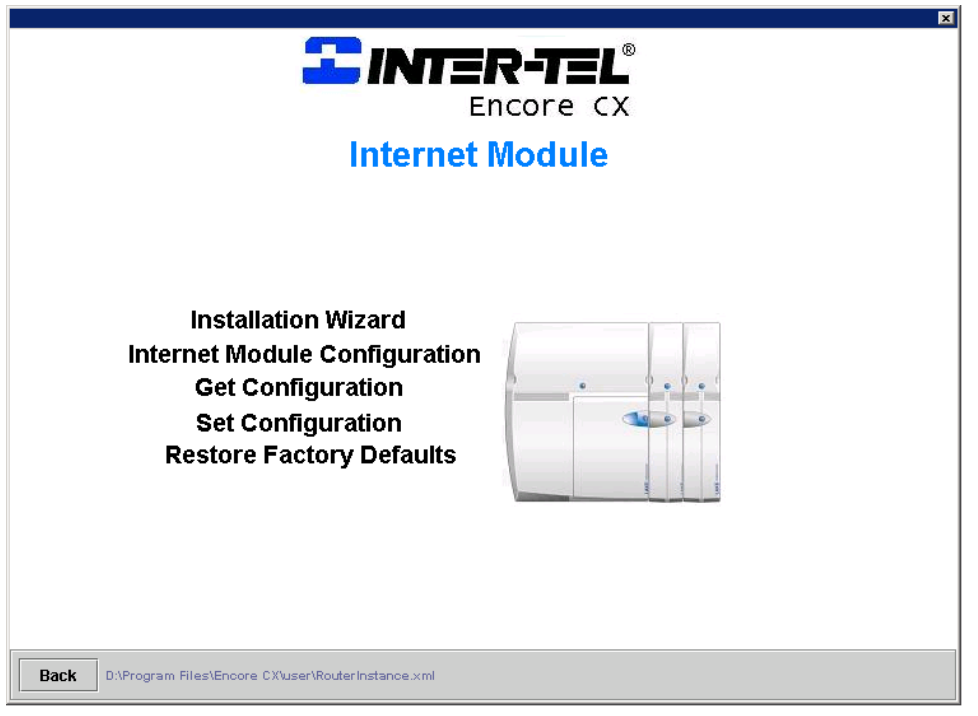

#### **ADSL or Broadband Service**

Ensure the Internet module is connected to a modem that is working correctly with the ADSL or Broadband Service.

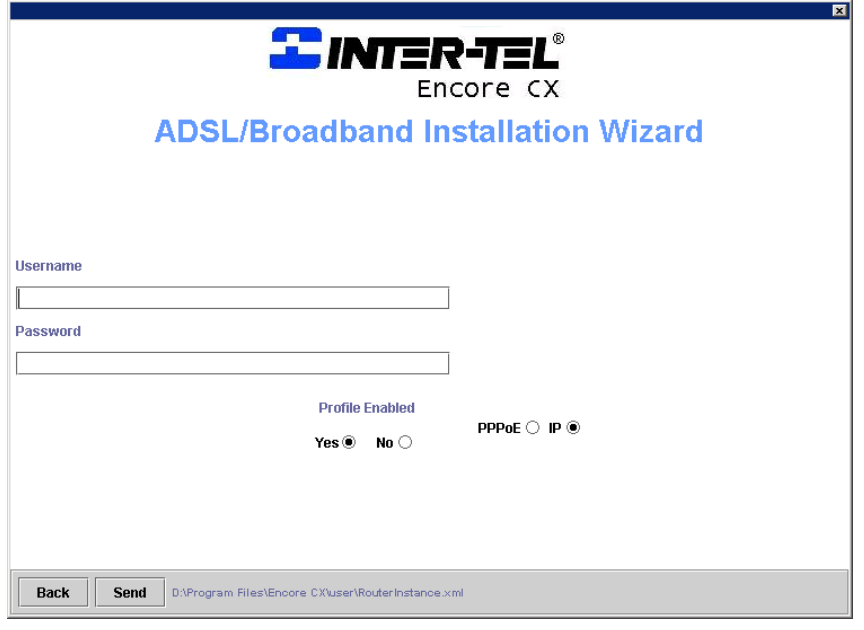

- Enter Username
- Enter Password
- Select Protocol
- Enable the Profile

The service is now configured.

## **PC Programming and Maintenance Tool (Local Version)**

The PC Programming and Maintenance Tool enables the system Administrator to program and modify the system configuration through a simple user interface. The application contains extensive Help Files that will guide you through key system settings. The application is installed from the CD-ROM provided with your EncoreCX System.

- The application may be run at any time by inserting the CD-ROM and selecting Start / Programs / Programming and Maintenance in the Start Menu on the PC.
- The Administrator's PC must be connected to the EncoreCX using the supplied Communications cable between the serial port on the PC and the EncoreCX.
- When the application is running, you must establish a connection to the EncoreCX by choosing "Connect".

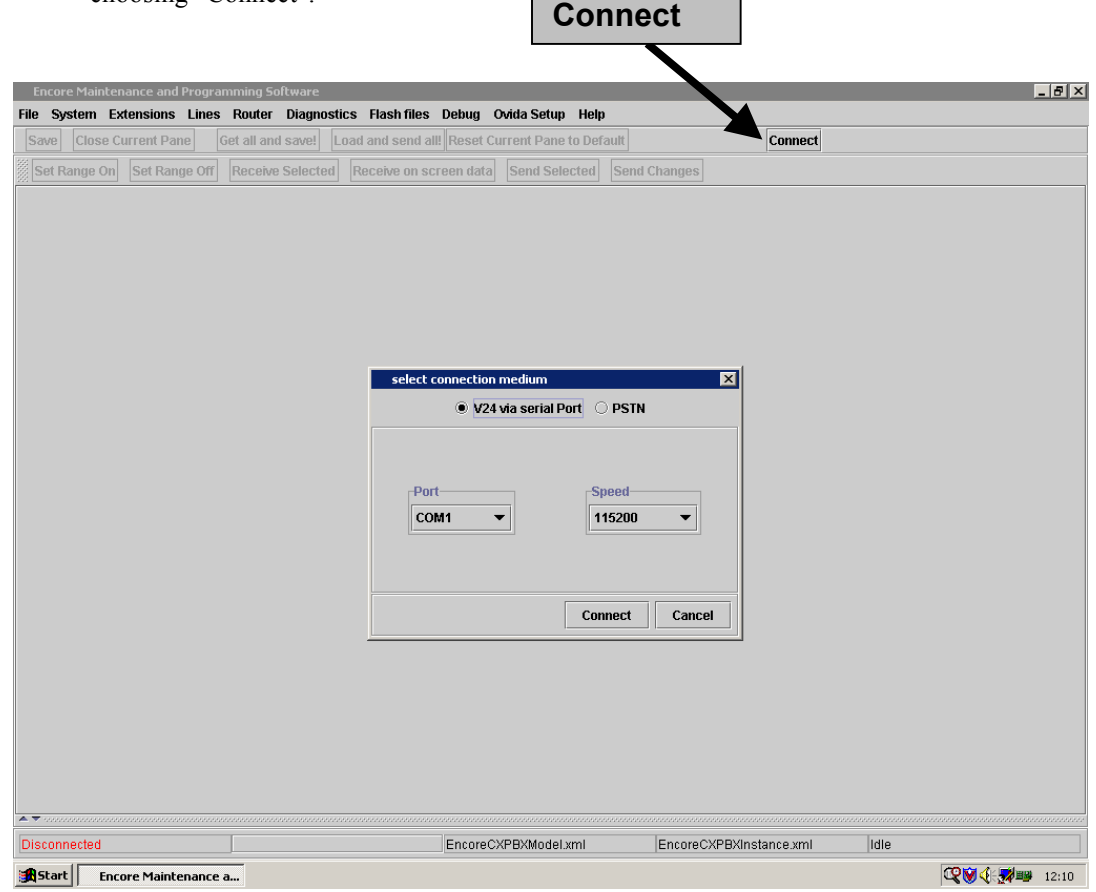

In the following screen [Select Connection Medium], select the settings as shown above using the assigned COM-port on the PC.

Once the connection is established, you will view information live on the system.

All available settings may be modified or updated without affecting calls in progress on the system.

Once a setting is modified you must send this to the EncoreCX. This may be done by:

- Selecting "Send Changes" to send all updated fields
- Highlighting particular fields and selecting "Send Selected"

**EncoreCX Getting Started Guide** Issue 1, October 2003 Part number 618.5046